#### **REMARQUE**

REMARQUE spécifie l'environnement d'exploitation, les conditions d'installation ou les conditions particulières d'utilisation.

### **AVERTISSEMENT**

AVERTISSEMENT signale une situation potentiellement dangereuse susceptible d'entraîner des blessures physiques graves, voire mortelles.

## **Déballage de l'appareil et vérification des composants**

- **1. Retirez le ruban et la pellicule de protection recouvrant l'appareil.**
- **2. Vérifiez si tous les éléments indiqués ci-dessous sont bien présents.**

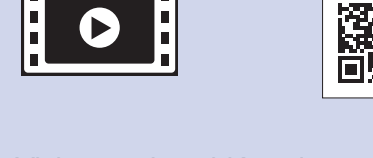

#### **AVERTISSEMENT**

L'appareil est emballé dans des sacs en plastique. Les sacs en plastique ne sont pas des jouets. Pour éviter tout risque d'étouffement, gardez ces sacs hors de la portée des bébés et des enfants et mettez-les au rebut de façon appropriée.

#### **REMARQUE**

- Conservez tous les emballages d'origine et la boîte au cas où, pour une raison ou une autre, vous devriez réexpédier l'appareil.
- **Vous devez vous procurer le câble d'interface correspondant à l'interface que vous souhaitez utiliser (USB ou réseau).**

#### **Câble USB**

Il est recommandé d'utiliser un câble USB 2.0 (type A/B) d'une longueur maximale de 6 pieds (2 mètres).

#### **Câble Ethernet (réseau)**

Utilisez un câble à paire torsadée direct de catégorie 5 (ou plus) pour réseau Ethernet Rapide 10BASE-T ou 100BASE-TX.

Si vous partagez une ligne téléphonique avec un téléphone externe, branchez ce dernier comme illustré ci-dessous. Avant de brancher le téléphone externe, retirez le capuchon de protection blanc  $\odot$  de la prise **EXT**. de l'appareil.

1 **Chargement de papier de format Lettre/A4**

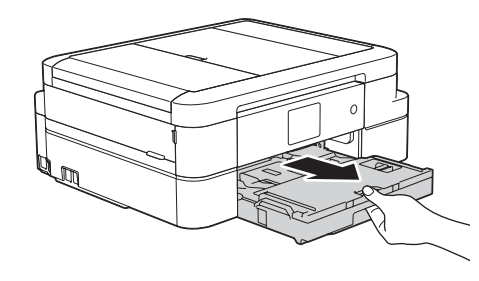

Retirez complètement le bac à papier de l'appareil.

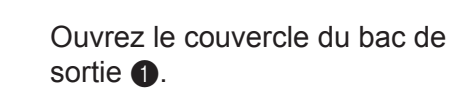

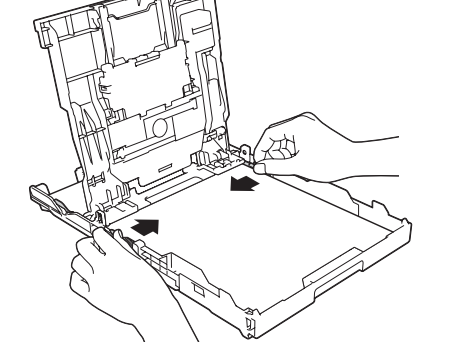

Branchez le cordon téléphonique.

Sortez le support papier  $\bigcirc$ , puis dépliez le volet du support papier  $\bullet$  pour que les pages imprimées ne tombent pas.

Utilisez la prise **LINE** et placez le cordon dans la rainure prévue à cet effet pour le

guider vers l'arrière de l'appareil.

Suivez les instructions affichées sur l'écran tactile pour installer les cartouches d'encre. L'appareil prépare le circuit d'encre pour l'impression.

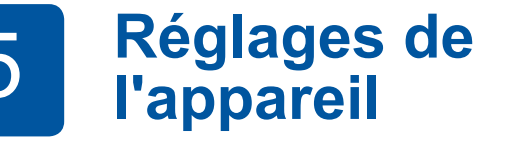

Lorsque l'appareil a terminé l'opération de nettoyage initial, suivez les instructions affichées sur l'écran tactile pour configurer les réglages de l'appareil.

- Vérifiez la qualité d'impression
- Réglez la date et l'heure
- Consultez les conseils d'utilisation
- Réglez le message de Brother
- Imprimez la page d'installation

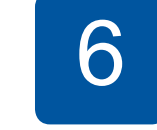

Ouvrez le couvercle des cartouches d'encre, puis retirez la pièce de protection orange de l'appareil.

Ventilez bien les feuilles de papier avant de les charger dans le bac.

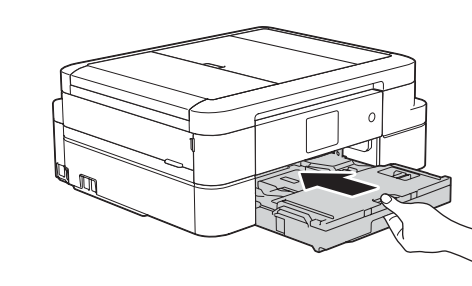

Fermez le couvercle du bac de sortie, puis poussez lentement le bac jusqu'à ce qu'il entre entièrement dans l'appareil.

Branchez le cordon d'alimentation. L'appareil s'allume automatiquement.

Ajustez les guide-papier.

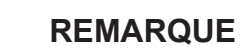

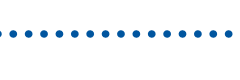

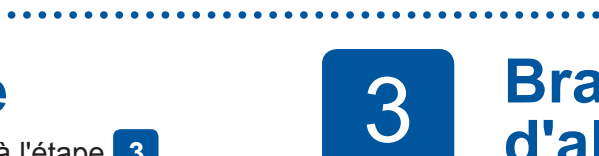

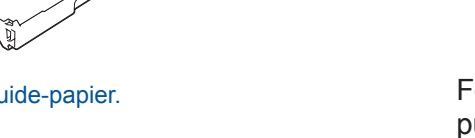

#### **REMARQUE**

Vous pouvez régler l'angle d'inclinaison du panneau de commande pour lire plus facilement l'écran tactile.

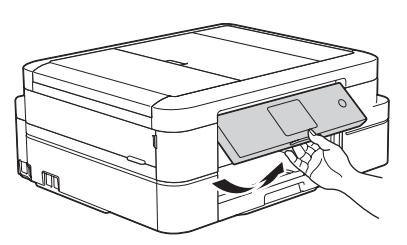

## **Installation des cartouches<br>d'encre de départ d'encre de départ<br>d'encre de départ<br>d'encre de départ**

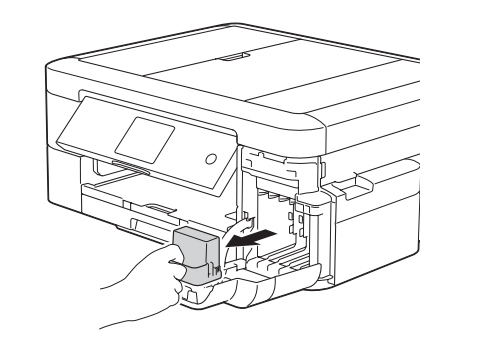

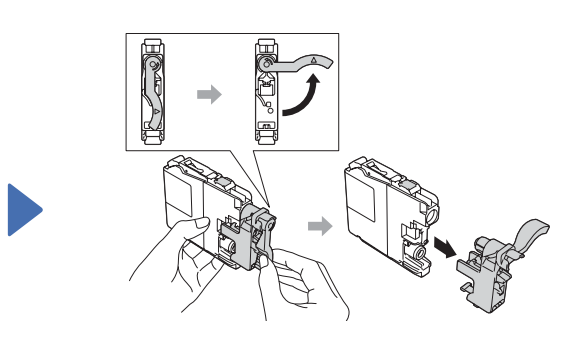

#### **REMARQUE**

## Guide d'installation rapide

### **MFC-J985DW**

## **brother**

Veuillez d'abord lire le Guide de sécurité du produit, puis vous reporter au présent Guide d'installation rapide pour suivre la procédure d'installation appropriée.

> 3 **Branchement du cordon d'alimentation**

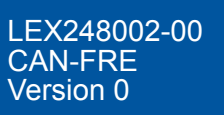

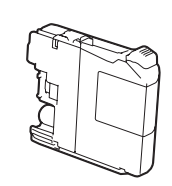

**Cartouches d'encre de départ [x4]**

• Noir

- Jaune
- 

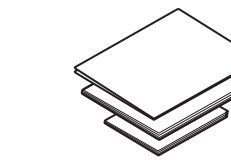

- Cyan
- Magenta

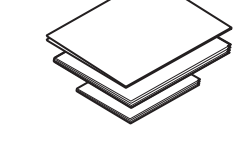

**Guide d'installation rapide Guide de l'utilisateur Guide de sécurité du produit**

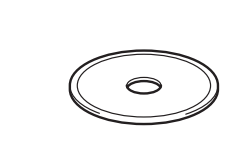

**Disque d'installation Brother**

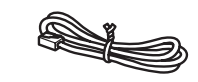

**Cordon téléphonique**

La sélection du mode de réception approprié dépend des périphériques externes et des services d'abonné téléphonique (messagerie vocale, sonnerie spéciale, etc.) que vous utiliserez sur la même ligne que l'appareil Brother. Pour plus d'information, reportez-vous à la section *Modes de réception* au *chapitre 7* du *Guide de l'utilisateur*.

- **1.** Appuyez sur il [Réglages] > [Ts réglages] > [Fax] > [Réglage récep.] > [Mode réponse].
- **2.** Appuyez sur votre mode de réception préféré.
- **3.** Appuyez sur

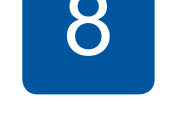

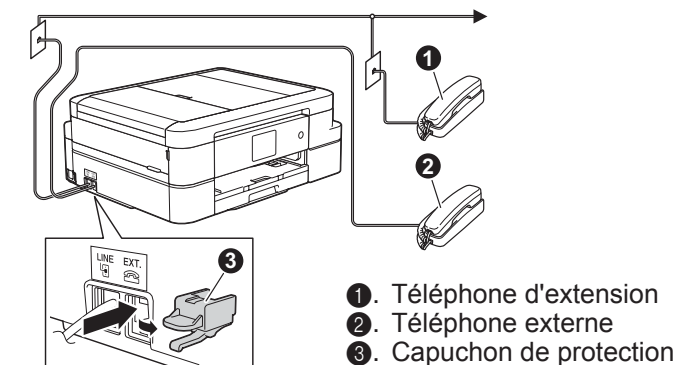

**a.** Téléphone d'extension

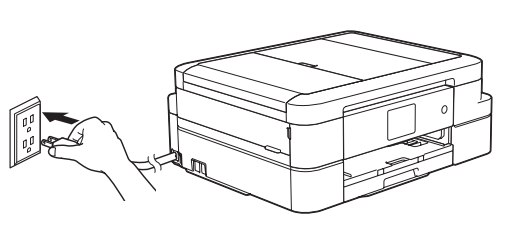

Enregistrez votre nom et votre numéro de télécopieur afin que l'appareil les imprime sur toutes les pages des télécopies que vous envoyez.

Pour plus d'information, reportez-vous à la section *Entrer du texte sur votre appareil Brother* dans l'*annexe* du *Guide de l'utilisateur*.

- **1.** Appuyez sur **i** [Réglages] > [Ts réglages] > [Réglage init.] > [Id station] > [Fax].
- **2.** Entrez votre numéro de télécopieur (20 chiffres au maximum) sur l'écran tactile, puis appuyez sur [OK].
- **3.** Appuyez sur [Nom].
- **4.** Entrez votre nom (20 caractères au maximum) sur l'écran tactile, puis appuyez sur [OK].
- **5.** Appuyez sur

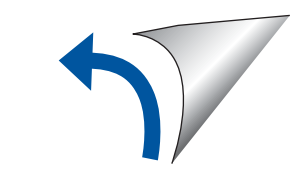

# 6 **Sélection de la langue de votre choix (si nécessaire)**

- **1.** Appuyez sur i [Settings (Réglages)] > [All Settings (Ts réglages)] > [Initial Setup (Réglage init.)] > [Local Language (Langue locale)].
- **2.** Appuyez sur la langue de votre choix.
- **3.** Appuyez sur

## 8 **Définition de l'identifiant de station**

Si vous ne comptez pas utiliser la fonctionnalité de télécopie de votre appareil, allez à l'étape **9** .

## 2 **Branchement du cordon téléphonique**

Si vous ne comptez pas utiliser la fonctionnalité de télécopie de votre appareil, allez à l'étape **3** .

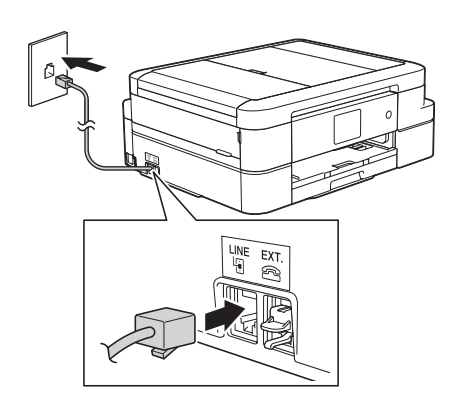

## 7 **Choix du mode de réception approprié**

Si vous ne comptez pas utiliser la fonctionnalité de télécopie de votre appareil, allez à l'étape **9** .

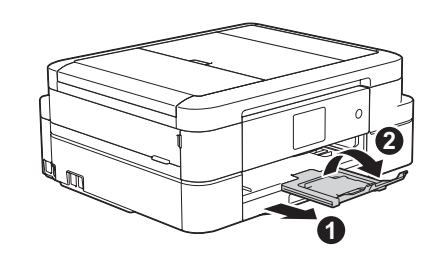

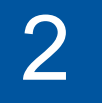

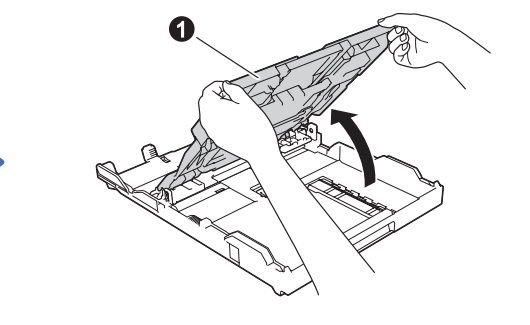

Visionnez les vidéos de nos FAQ pour apprendre comment configurer votre appareil Brother. [solutions.brother.com/videos](http://solutions.brother.com/videos)

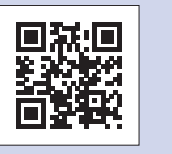

Visitez le site Web de support Brother [support.brother.com](http://support.brother.com)

## 9 **Sélectionnez le périphérique auquel vous souhaitez connecter votre appareil**

Si vous ne les trouvez pas, contactez l'administrateur de votre réseau ou adressez-vous au fabricant de votre routeur ou point d'accès sans fil.

Si la configuration échoue, redémarrez votre appareil et votre point d'accès/ routeur sans fil, et répétez l' *Autre configuration sans fil*.

Identifiez le SSID (nom du réseau) ainsi que la clé réseau (mot de passe) sur votre routeur ou point d'accès sans fil et notez-les dans le tableau ci-dessous.

Vous pouvez imprimer et numériser à partir de votre appareil mobile via de nombreuses fonctionnalités.

Pour plus d'information sur AirPrint, Google Cloud Print™ et Wi-Fi Direct®, reportez-vous au *Guide de l'utilisateur en ligne*.

Pour Mopria® et Brother Print Service Plugin, visitez Google Play™ et installez-les sur votre appareil Android™.

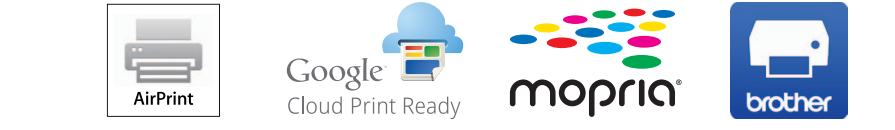

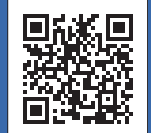

Sélectionnez le SSID (nom du réseau) de votre point d'accès/routeur et entrez la clé de réseau (mot de passe).

En cas d'échec, allez à  $\binom{?}{\hat{m}}$  Autre *configuration sans fil*.

Une fois la configuration de la connexion sans fil réussie, l'écran tactile affiche [Connecté].

Téléchargez et installez l'application à partir de [solutions.brother.com/ips.](http://solutions.brother.com/ips)

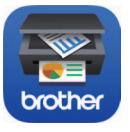

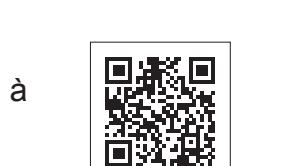

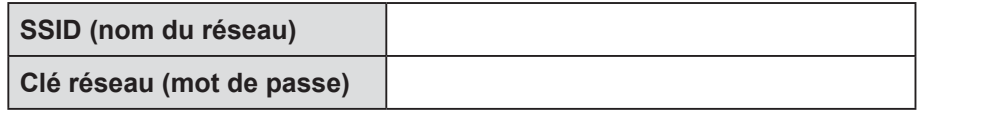

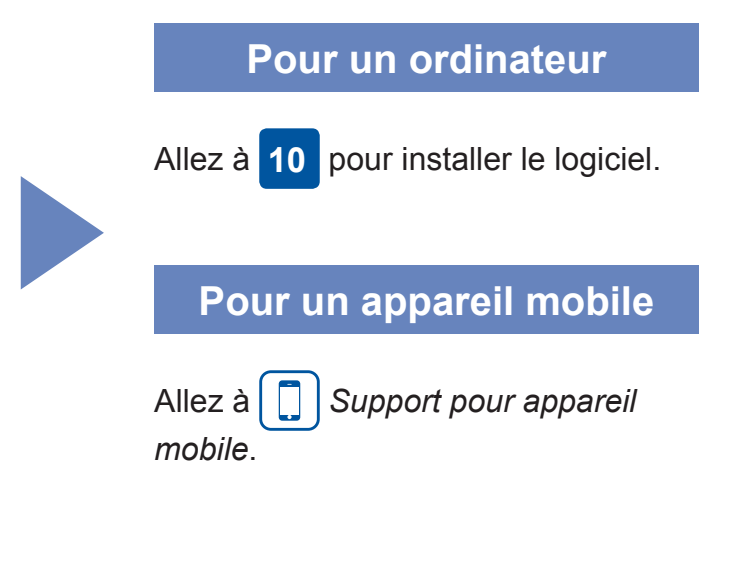

**ED**<br>brother

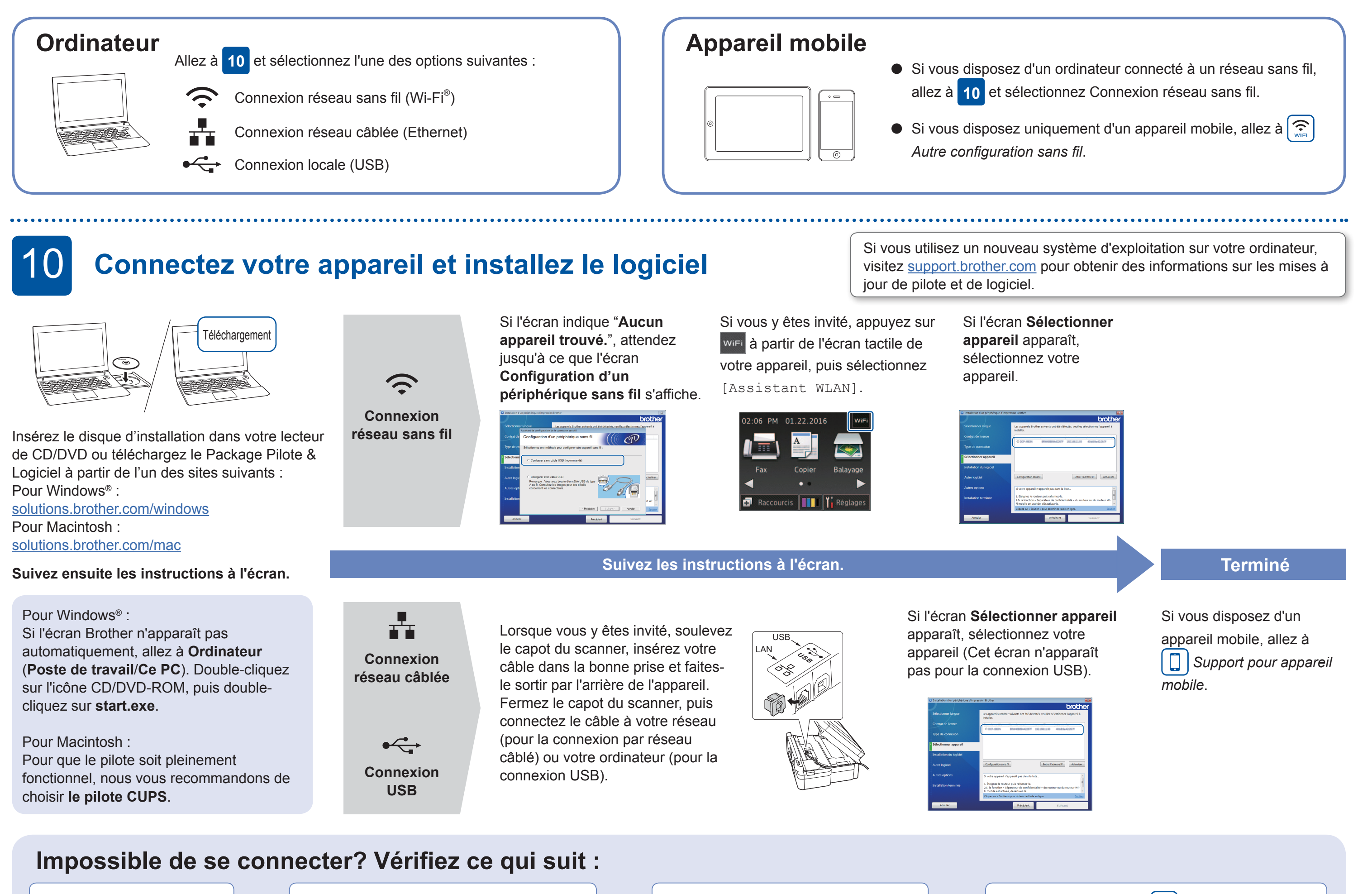

Réseau sans fil

Même si vous ne disposez pas d'un point d'accès/routeur sans fil, vous pouvez connecter votre périphérique et votre appareil directement. Voir le Support sans fil supplémentaire sur [solutions.brother.com/wireless-support](http://solutions.brother.com/wireless-support).

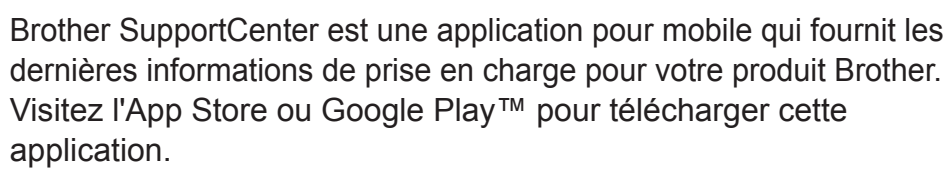

Redémarrez votre point d'accès/routeur sans fil (si possible).

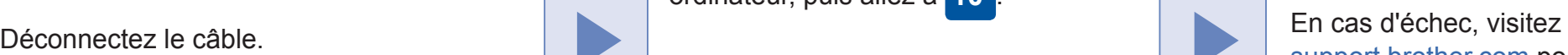

[support.brother.com](http://support.brother.com) pour consulter les FAQ.

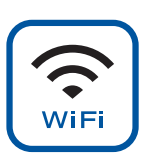

## $\left| \bigcirc \hspace{-2.5mm} \bigcirc \hspace{-1.5mm} \big|$  Autre configuration sans fil

Redémarrez votre appareil et votre ordinateur, puis allez à **10** .

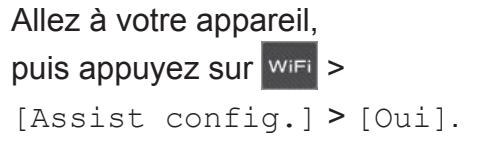

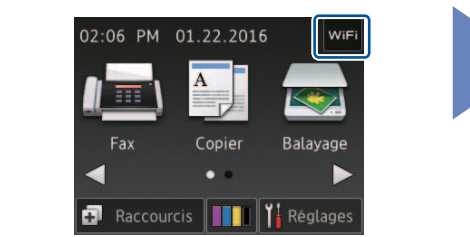

Vous pouvez imprimer et numériser sur vos appareils mobiles en utilisant notre application gratuite "Brother iPrint&Scan".

Support sans fil supplémentaire : [solutions.brother.com/wireless-support](http://solutions.brother.com/wireless-support)

Pour les FAQ, le dépannage et pour télécharger des logiciels et des manuels, visitez [support.brother.com](http://support.brother.com).<br>
C 2016 Brother Industries, Ltd. Tous droits réservés.

## 8 **Support pour appareil mobile**

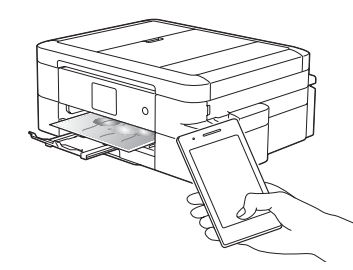

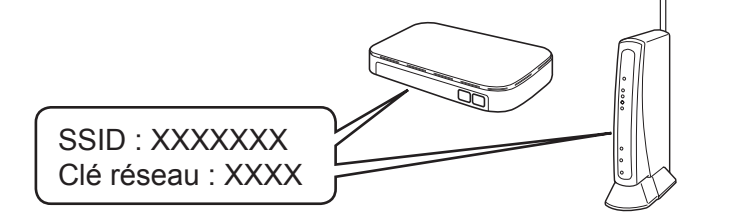